# 可信跨链服务

最佳实践

文档版本 01 发布日期 2022-04-12

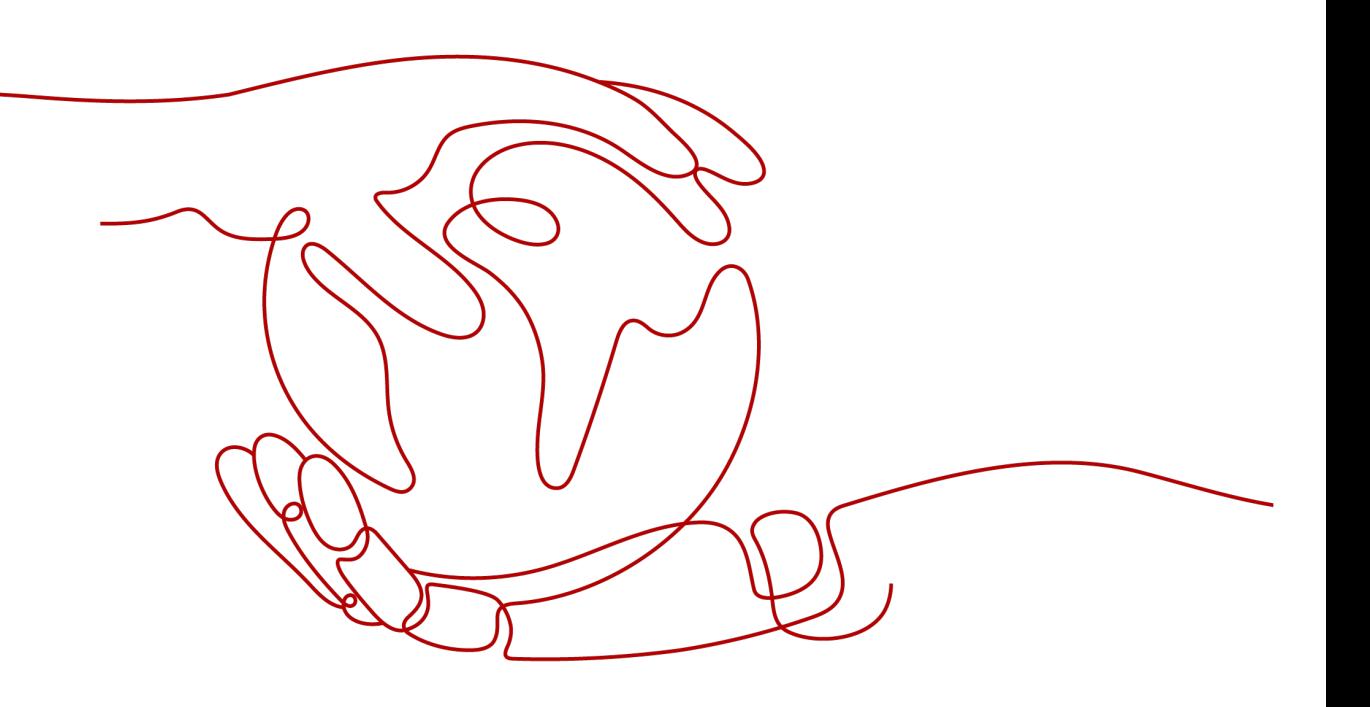

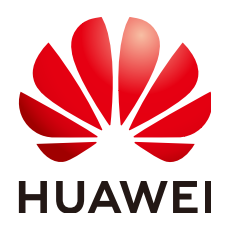

## 版权所有 **©** 华为技术有限公司 **2022**。 保留一切权利。

非经本公司书面许可,任何单位和个人不得擅自摘抄、复制本文档内容的部分或全部,并不得以任何形式传 播。

## 商标声明

**、<br>HUAWE和其他华为商标均为华为技术有限公司的商标。** 本文档提及的其他所有商标或注册商标,由各自的所有人拥有。

## 注意

您购买的产品、服务或特性等应受华为公司商业合同和条款的约束,本文档中描述的全部或部分产品、服务或 特性可能不在您的购买或使用范围之内。除非合同另有约定,华为公司对本文档内容不做任何明示或暗示的声 明或保证。

由于产品版本升级或其他原因,本文档内容会不定期进行更新。除非另有约定,本文档仅作为使用指导,本文 档中的所有陈述、信息和建议不构成任何明示或暗示的担保。

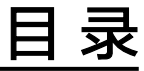

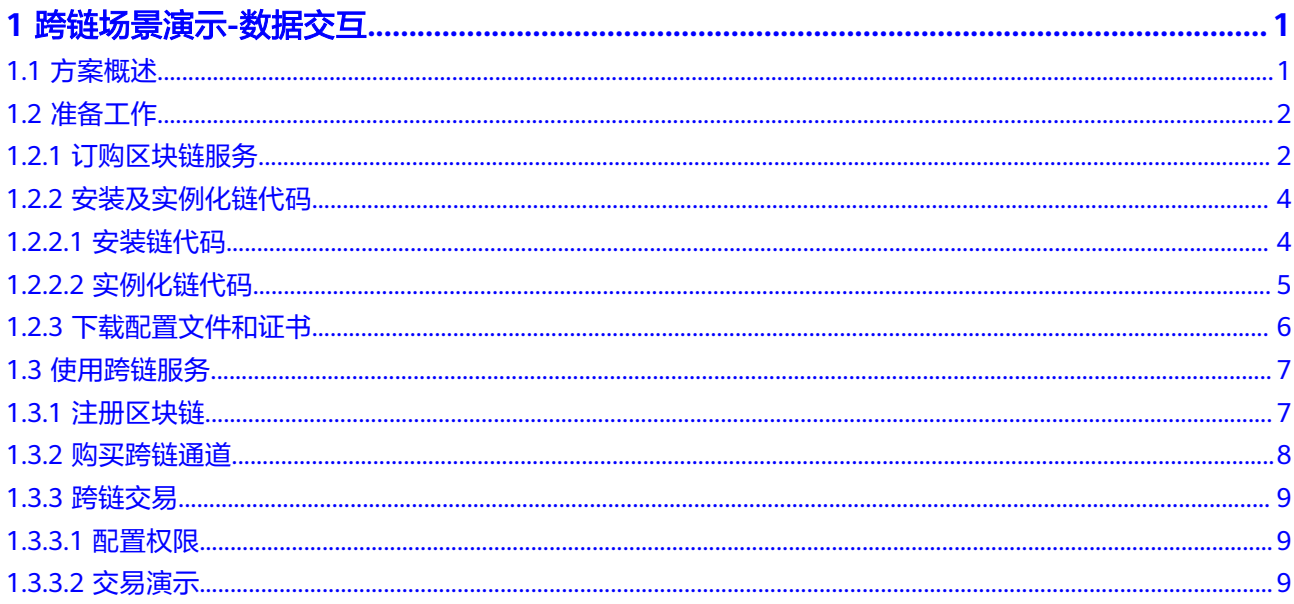

# **1** 跨链场景演示**-**数据交互

# <span id="page-3-0"></span>**1.1** 方案概述

## 应用现状

随着区块链技术的发展,多链并存是当下市场的显著格局,因此链与链之间的资产互 通,打破数据孤岛成为链上用户的迫切需求,而保证跨链过程的可信安全尤为重要。

## 解决方案

可信跨链服务是基于一系列制定的可信区块链标准跨链协议,保证跨链交易全栈可追 溯、可扩展性及可靠性等,助力不同区块链可信互联,促进区块链产业生态可信融 合。

本实践旨在指导用户实现两个区块链服务的跨链交易,打破数据孤岛,了解跨链服务 全过程,帮助您快速上手可信跨链服务。

本文主要以两个HyperLedger Fabric增强版区块链Cross-ChainA和Cross-ChainB为 例,进行跨链交易演示。交易过程如图**1**所示,orgA和orgB分别是两个区块链上的组 织, A1是orgA组织的一个账户, B1是orgB组织的一个账户, 主要实现A1, B1互转 账,互查询的操作。

## 说明

当前仅"华北-北京四"区域支持可信跨链服务。

## 图 **1-1** 交易图

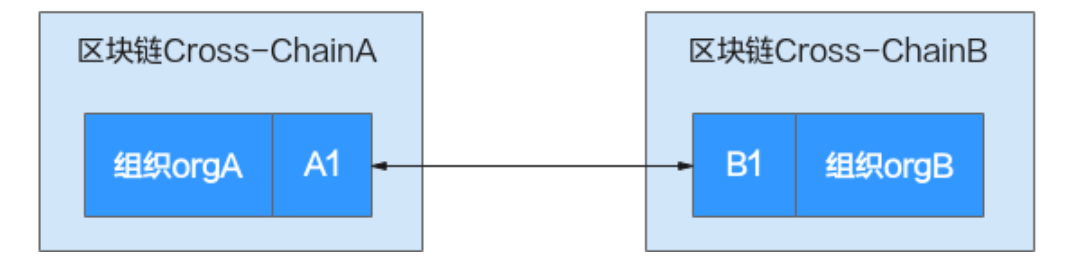

# <span id="page-4-0"></span>**1.2** 准备工作

进行跨链交易之前的准备。

## **1.2.1** 订购区块链服务

准备两个区块链服务Cross-ChainA和Cross-ChainB,在区块链服务Cross-ChainA创建 一个组织orgA,在区块链服务Cross-ChainB创建一个组织orgB,作为跨链的两个组织 节点。

## 操作步骤

步骤**1** 登录区块链服务管理控制台。

步骤**2** 进入服务管理页面,单击Hyperledger Fabric增强版的"购买"按钮。

步骤**3** 根据界面提示,配置区块链基本信息,参数如表**1-1**所示。

表 **1-1** 购买区块链服务参数表

| 参数       | 说明                      |
|----------|-------------------------|
| 计费模式     | 选择"按需计费"                |
| 区域       | 使用默认区域                  |
| 企业项目     | 选择已创建的企业项目, 例如: default |
| 区块链服务名称  | 设置为Cross-ChainA         |
| 版本类型     | 选择"专业版"                 |
| 区块链类型    | 私有链                     |
| Fabric内核 | V2.2                    |
| 共识策略     | Raft(CFT)               |
| 资源初始密码   | 登录区块链管理界面时的admin账户的密码   |
| 资源初始密码确认 | 再次输入资源初始密码              |

**步骤4** 单击"下一步:配置资源",进行资源配置,参数如表1-2所示。

#### 表 **1-2** 资源配置参数表

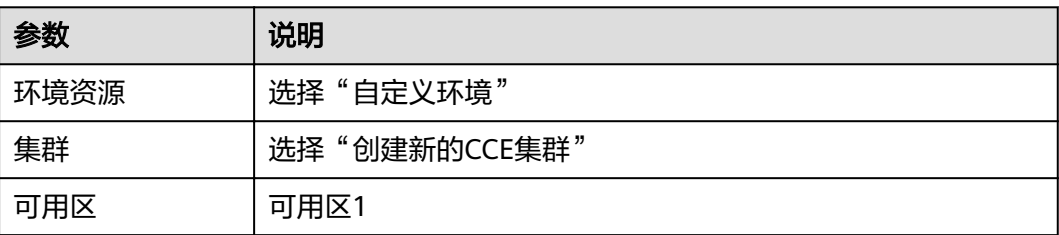

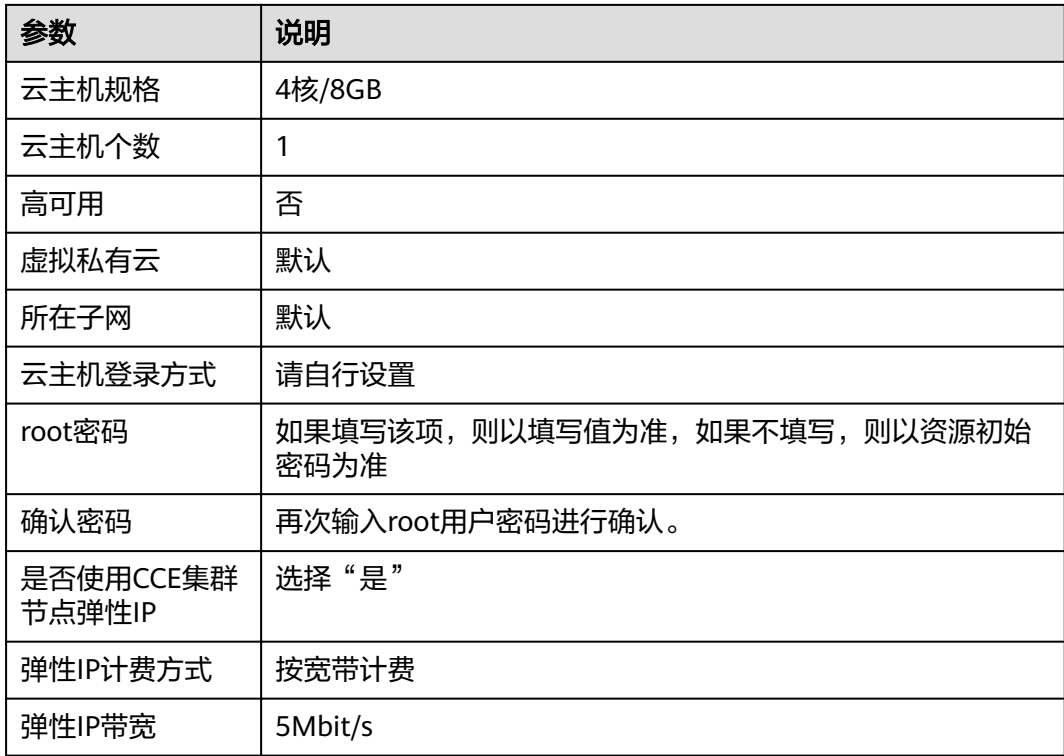

步骤**5** 单击"下一步:区块链配置",进行区块链配置,参数如表**1-3**所示。

表 **1-3** 区块链配置参数表

| 参数                  | 说明                                  |
|---------------------|-------------------------------------|
| 区块链配置               | 自定义配置                               |
| 区块链管理初始密<br>码       | 如果填写该项,则以填写值为准,如果不填写,则以资源初始<br>密码为准 |
| 区块链管理确认密<br>码       | 再次输入区块链管理初始密码                       |
| 存储卷类型               | 文件存储卷                               |
| 节点组织存储容量            | 使用默认规格                              |
| 账本数据存储方式            | 选择"文件数据库 (GoLevelDB)"               |
| Peer节点组织            | 创建1个节点组织,名称为:orgA,节点数量为2            |
| 通道配置                | 将通道名称修改为channela,并将orgA组织添加至通道中     |
| 共识节点数量              | 使用默认规格                              |
| 安全机制                | 选择"ECDSA"                           |
| 区块生成配置              | 选择"否"                               |
| 添加RESTful API支<br>持 | 选择"否"                               |

<span id="page-6-0"></span>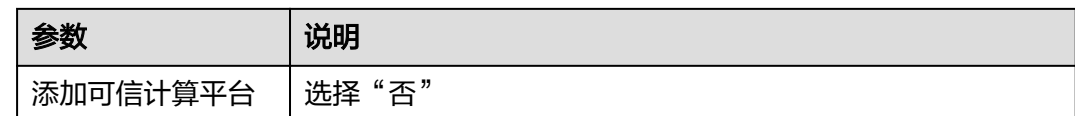

步骤**6** 单击"下一步:确认订单"。

- 步骤7 确认配置信息无误后,勾选协议和免责声明,并单击"提交订单"。请等待数分钟, 安装页面提示安装成功,查看服务状态变为"正常"后,表示区块链部署完成。
- 步骤8 按照[2](#page-4-0)-6,购买区块链Cross-ChainB。区块链服务名称设置为Cross-ChainB, Peer节点 组织设置为orgB,通道名称设置为channelb,其余按照参数表格设置。

**----**结束

## **1.2.2** 安装及实例化链代码

## **1.2.2.1** 安装链代码

分别在区块链Cross-ChainA和区块链Cross-ChainB安装跨链辅助链代码 "tcshelper.zip"和业务链代码"tcsexample.zip"。

## 操作步骤

- 步骤**1** 登录可信跨链服务管理控制台,在"总览"页面的跨链链代码下载用于演示的链代 码,分别为跨链辅助链代码tcshelper.zip和业务链代码tcsexample.zip。
- 步骤**2** 在左侧导航栏搜索"区块链服务",进入区块链服务管理控制台。
- 步骤**3** 单击左侧导航栏中的"服务管理"。
- 步骤**4** 选择名为Cross-ChainA的区块链服务卡片,单击"区块链管理"。
- 步骤**5** 输入用户名,密码,单击"登录"。

#### 说明

用户名为admin,初始登录密码为您在部署区块链服务时设置的区块链管理初始密码。如果没有 设置区块链管理初始密码,则以资源初始密码为准,为了保证系统安全,建议定期修改密码。

- 步骤6 在链代码管理页面,单击页面左上角的"安装链代码"。
- 步骤**7** 在安装界面输入"链代码名称"、"链代码版本",配置参数如表**1-4**所示。

#### 表 **1-4** 安装链代码参数表

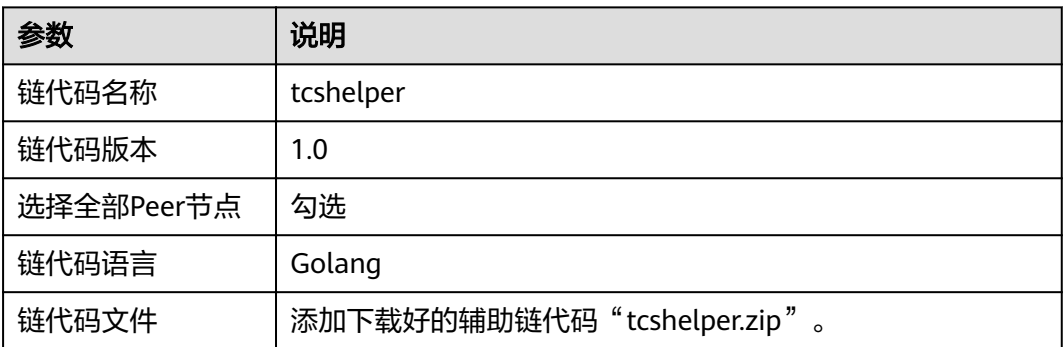

<span id="page-7-0"></span>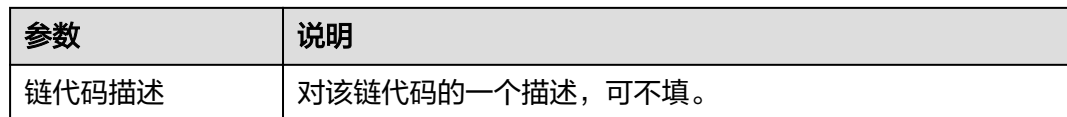

步骤8 参考[5](#page-6-0)-[6](#page-6-0), 安装业务链代码"tcsexample.zip"。

步骤**9** 选中名为Cross-ChainB的区块链服务卡片,参考**[1](#page-6-0)**-**8**在Cross-ChainB上安装 "tcshelper.zip"和"tcsexample.zip"。

**----**结束

## **1.2.2.2** 实例化链代码

实例化安装在区块链Cross-ChainA和区块链Cross-ChainB的跨链辅助链代码 "tcshelper.zip"和业务链代码"tcsexample.zip"。

## 操作步骤

- 步骤**1** 选择名为Cross-ChainA的区块链服务卡片,单击"区块链管理"。
- 步骤**2** 输入用户名,密码,单击"登录"。

## 说明

用户名为admin,初始登录密码为您在部署区块链服务时设置的区块链管理初始密码。如果没有 设置区块链管理初始密码,则以资源初始密码为准,为了保证系统安全,建议定期修改密码。

步骤**3** 在"tcshelper"链代码列表的"操作"列,单击"实例化"。

步骤**4** 选择实例化通道、链代码版本、背书策略、背书组织列表,具体设置请参考表**1-5**。

#### 表 **1-5** 辅助链代码配置

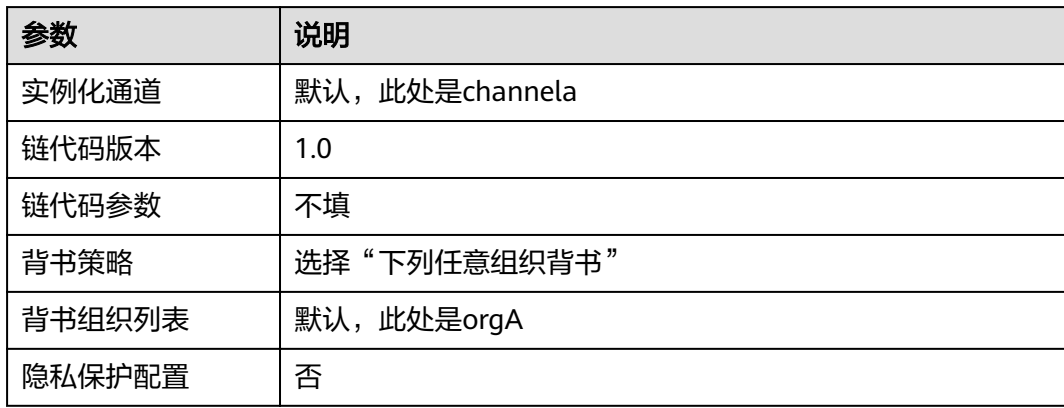

步骤**5** 单击"实例化",完成链代码在当前通道上的实例化。

- 步骤6 稍等2~3分钟后刷新界面,单击"实例化"列的"查看更多",查看链代码实例化进 度。
- **步骤7** 在"tcsexample"链代码的"操作"列,单击"实例化"。
- 步骤**8** 选择实例化通道、链代码版本、背书策略、背书组织,具体设置请参考表**[1-6](#page-8-0)**。

#### <span id="page-8-0"></span>表 **1-6** 业务代码配置

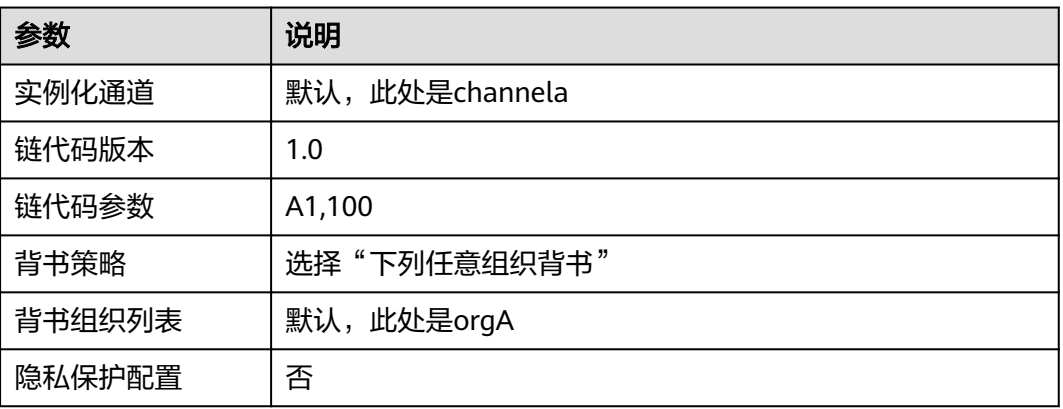

此处"A1"是Cross-ChainA链上组织orgA的一个账户,100为该账户的余额。

- 步骤9 单击"实例化",完成链代码在当前通道上的实例化,稍等2~3分钟后刷新界面,单击 "实例化"列的"查看更多",查看链代码实例化进度。
- 步骤**10** 选中名为Cross-ChainB的区块链服务卡片,参考**[1](#page-7-0)**-**9**完成链代码实例化。

在tcsexample.zip链代码实例化时"链代码参数"设置为"B1,300", 此处"B1"是 Cross-ChainB链上组织orgB的一个账户,300为该账户的余额。

**----**结束

## **1.2.3** 下载配置文件和证书

安装和实例化链代码完成后,下载配置文件和证书,用于在跨链服务中注册区块链。

## 操作步骤

步骤1 在"服务管理"界面,在Cross-ChainA服务卡片中,单击"获取客户端配置"。

步骤**2** 勾选"SDK文件",配置参数请参考表**1-7**。

## 表 **1-7** 配置参数

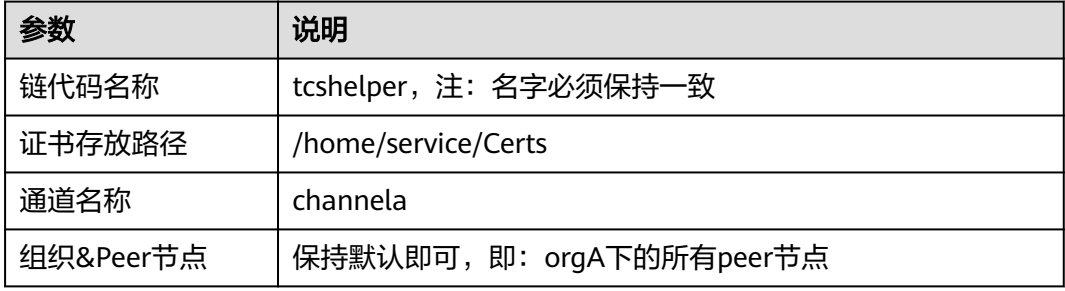

- 步骤**3** 勾选"共识节点证书"和"Peer节点证书","Peer节点证书"中指定节点保持默认 值(orgA),勾选管理员证书,单击"下载"。
- 步骤**4** 重复**1**-**3**,下载Cross-ChainB的配置文件及证书,通道名称改为channelb。
- <span id="page-9-0"></span>步骤5 解压Cross-ChainA的下载包"Cross-ChainA-config.zip",将文件夹中的"Cross-ChainA-channela-sdk-config.yaml"文件修改为 "crosschainA.yaml"存在本地备 用,将后缀为.peer和.orderer的文件夹压缩为certsA.zip存在本地备用。
- 步骤6 (可选)解压Cross-ChainA的下载包"Cross-ChainA-config.zip",将文件夹中的 "Cross-ChainA-channela-sdk-config.json"文件修改为"crosschainA.json"存在本 地备用,将后缀为.peer和.orderer的文件夹压缩为certsA.zip存在本地备用。
- 步骤7 解压Cross-ChainB的下载包"Cross-ChainB-config.zip",将文件夹中的"Cross-ChainB-channelb-sdk-config.yaml"文件修改为 "crosschainB.yaml" 存在本地备 用,将后缀为.peer和.orderer的文件夹压缩为certsB.zip存在本地备用。
- 步骤8 (可选)解压Cross-ChainB的下载包"Cross-ChainB-config.zip",将文件夹中的 "Cross-ChainB-channelb-sdk-config.json"文件修改为 "crosschainB.json"存在本 地备用,将后缀为.peer和.orderer的文件夹压缩为certsB.zip存在本地备用。

**----**结束

# **1.3** 使用跨链服务

跨链交易前准备工作:订购区块链服务,安装和实例化链代码,下载配置文件和证书 完成后,即可通过可信跨链服务(以下简称TCS服务)完成跨链交易。

## **1.3.1** 注册区块链

将区块链服务注册到可信跨链服务上才可以进行跨链交易,接下来分别将区块链Cross-ChainA和区块链Cross-ChainB注册到TCS服务。

## 操作步骤

步骤**1** 登录可信跨链服务管理控制台,进入"已注册区块链"页面。

步骤**2** 单击"注册区块链",填写区块链Cross-ChainA的注册信息,参考表**1-8**。

表 **1-8** 注册 Cross-ChainA 信息

| 参数    | 说明                                                                 |
|-------|--------------------------------------------------------------------|
| 区块链名称 | 设置为"AAAA"                                                          |
| 描述    | 记录信息,可不填                                                           |
| 区块链类型 | Hyperledger Fabric                                                 |
| 合约名称  | tcsexample                                                         |
| 配置文件  | 上传准备好的crosschainA.yaml(或: crosschainA.json ),<br>获取方法请参考下载配置文件和证书。 |
| 证书    | 上传准备好的certsA.zip,获取方法请参考 <b>下载配置文件和证</b><br>书。                     |

步骤**3** 单击右下角"立即注册",等待注册完成即可在"已注册区块链"页面生成一条记 录。

<span id="page-10-0"></span>步骤**4** 再次单击"注册区块链",填写区块链Cross-ChainB的注册信息,参考表**1-9**。

表 **1-9** 注册 Cross-ChainB 信息

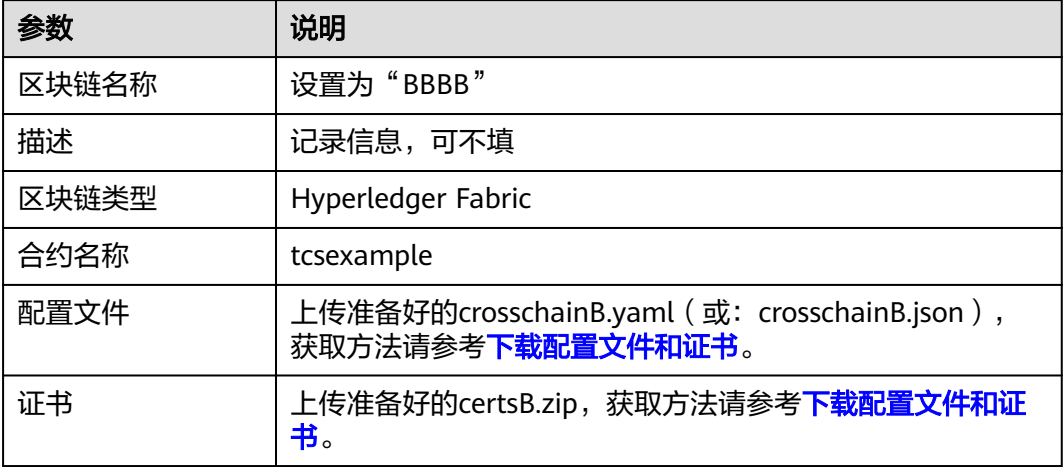

步骤5 单击右下角"立即注册", 等待注册完成即可在"已注册区块链"页面生成一条记 录。

#### **----**结束

## **1.3.2** 购买跨链通道

两条链上的交易通过一个通道作为媒介来达成交易,需要购买一条跨链通道来连接两 个独立的区块链服务。

## 操作步骤

- 步骤**1** 登录可信跨链服务管理控制台,进入"跨链通道"页面。
- 步骤**2** 单击"购买跨链通道",填写基本信息,请参考表**1-10**。

表 **1-10** 购买跨链通道信息

| 参数     | 说明                                          |
|--------|---------------------------------------------|
| 计费模式   | 包年/包月                                       |
| 区域     | 使用默认区域。                                     |
| 跨链通道名称 | 设置为transfercross-demo                       |
| 业务类型   | 互操作                                         |
| 选择区块链  | 选择 <mark>注册区块链</mark> 的两个节点" AAAA"和" BBBB"。 |
| 购买时长   | 默认                                          |

<span id="page-11-0"></span>步骤3 单击右下角"立即购买"跳转至付款页面,付款完成之后,等待4~5分钟时间创建跨链 通道,在跨链通道界面可以看到transfercross-demo跨链通道信息,状态显示"正常" 即为购买成功。

## **----**结束

## **1.3.3** 跨链交易

介绍区块链Cross-ChainA和区块链Cross-ChainB的交易过程。

## **1.3.3.1** 配置权限

基于不同链上的不同合约,主要有三种权限:跨链读,跨链写,查询账本。不同类型 的跨链交易需要不同的权限,例如:发起一次跨链交易需要"跨链写"权限,查询跨 链交易结果需要"跨链读"权限,因此需要在进行跨链交易之前设置对应权限。

- 跨链读:访问链任意合约可以执行被访问链指定合约的读操作。
- 跨链写:访问链任意合约可以执行被访问链指定合约的写操作。
- 跨链查询账本:访问链可以查询被访问链账本中的区块、交易信息。

## 操作步骤

- 步骤**1** 登录可信跨链服务管理控制台,进入"跨链通道"页面。
- 步骤**2** 单击跨链通道transfercross-demo名称,进入详情页面。
- 步骤**3** 在跨链权限配置下方,通过查看权限对应图标是否高亮判断是否有权限。若是灰色, 代表没有权限。

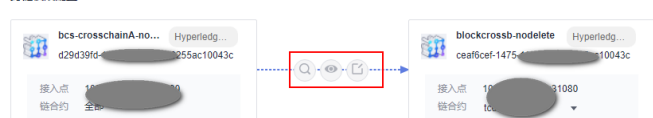

- 步骤**4** 单击权限图标后,勾选查询账本、跨链读、跨链写的权限。
- 步骤**5** 单击"确认",权限图标显示高亮。

<br><br><br><br><br><br><br><br><br><br><br><br><br><br><br><br><br><br><br><br><br>

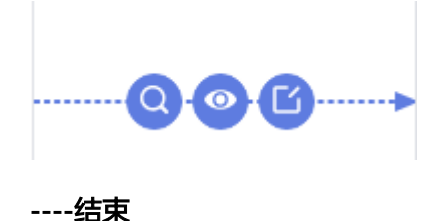

## **1.3.3.2** 交易演示

以区块链Cross-ChainA和Cross-ChainB的两个账号为例子进行相互转账的跨链交易演 示。

Cross-ChainA链上的A1,初值为100,注册区块链名称为AAAA;Cross-ChainB链上的 B1, 初值为300, 注册的区块链名称BBBB。

## **Cross-ChainA** 链作为交易发起方

- 步骤**1** 单击跨链通道transfercross-demo名称,进入详情页面。
- 步骤**2** 查询B1的值。
	- 1. 在跨链权限配置下方, 配置"AAAA"到"BBBB"的跨链读权限。
	- 2. 单击"跨链通道测试",调用"AAAA"的query方法,将参数"args"改为B1, 其它默认即可。查询B1的值,B1值为返回的"payload"字段,B1的初值为300。

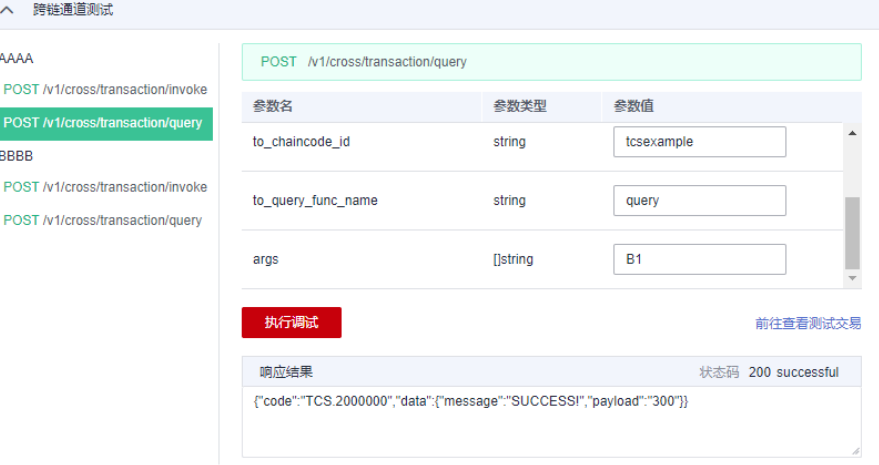

- 步骤**3** 触发跨链交易。
	- 1. 在跨链权限配置下方,配置"AAAA"到"BBBB"的跨链写权限。
	- 2. 单击"跨链通道测试",调用"AAAA"的invoke方法,将参数"args"改为 "A1,B1,50"(此处逗号为英文逗号,且A1,B1顺序不可更换),其它默认即 可。发起一个由A1向B1转账50的交易,返回"success"说明交易成功。

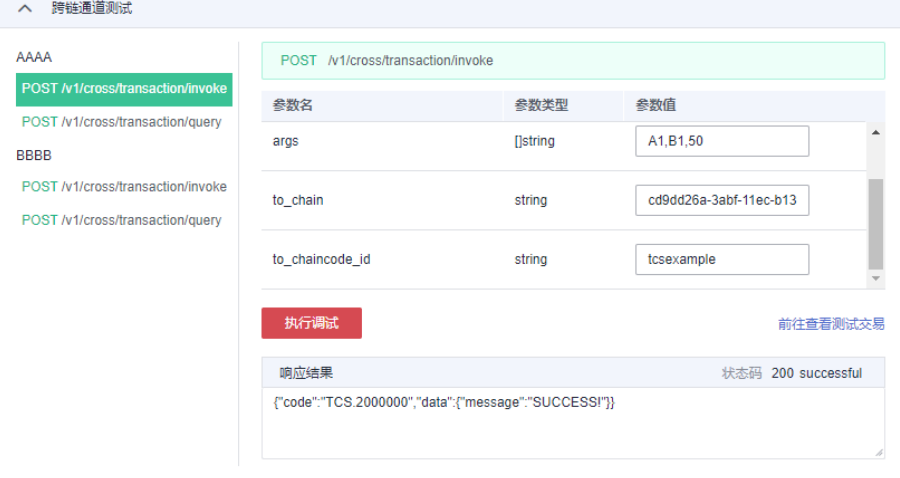

步骤**4** 参考步骤**2**,查询B1的值为350,说明交易成功。

<span id="page-13-0"></span>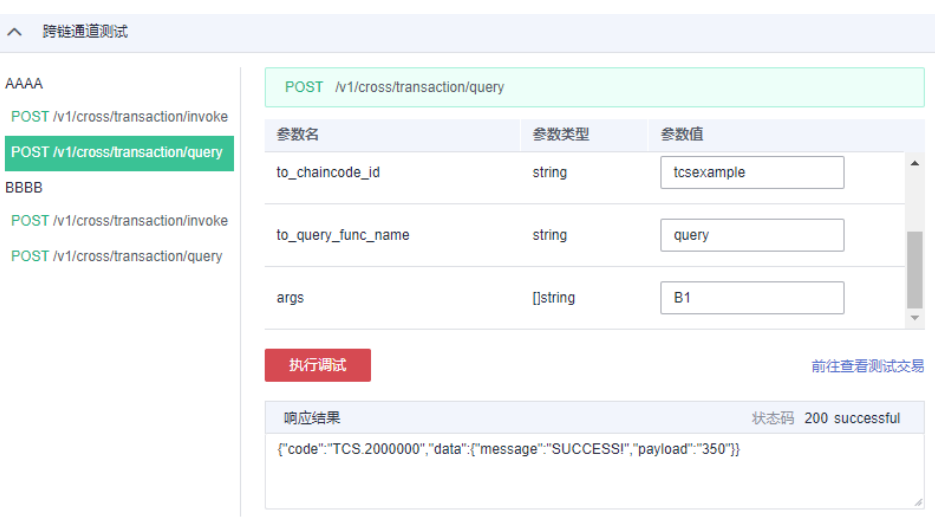

## **----**结束

## **Cross-ChainB** 链作为交易发起方

步骤**1** 单击跨链通道transfercross-demo名称,进入详情页面。

## 步骤**2** 查询A1的值。

- 1. 在跨链权限配置下方, 配置"BBBB"到"AAAA"的跨链读权限。
- 2. 单击"跨链通道测试",调用"BBBB"的query方法,将参数"args"改为A1, 其它默认即可。查询A1的值, A1值为返回的"payload"字段, A1的初值为50。

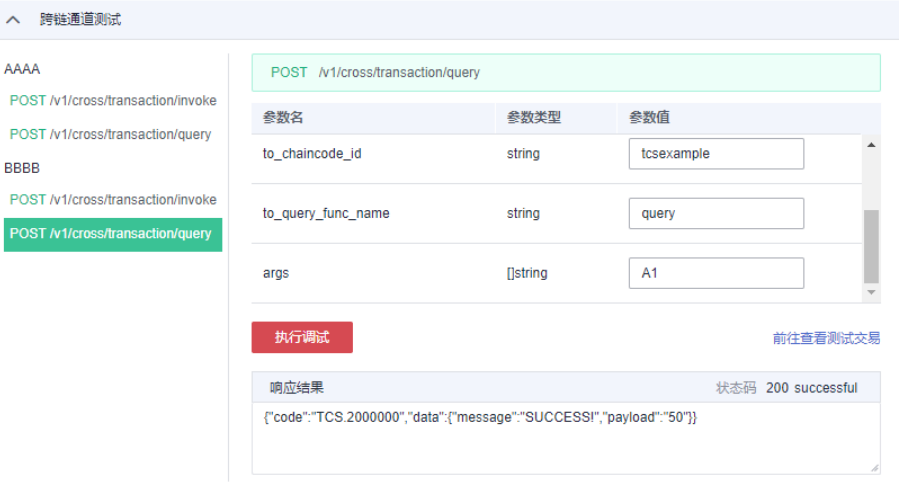

### 步骤**3** 触发跨链交易。

- 1. 在跨链权限配置下方, 配置"BBBB"到"AAAA"的跨链写权限。
- 2. 单击"跨链通道测试",调用"BBBB"的invoke方法,将参数"args"改为 "B1,A1,100"(此处逗号为英文逗号,且A1,B1顺序不可更换 ),其它默认即 可。发起一个由B1向A1转账100的交易,返回"success"说明交易成功。

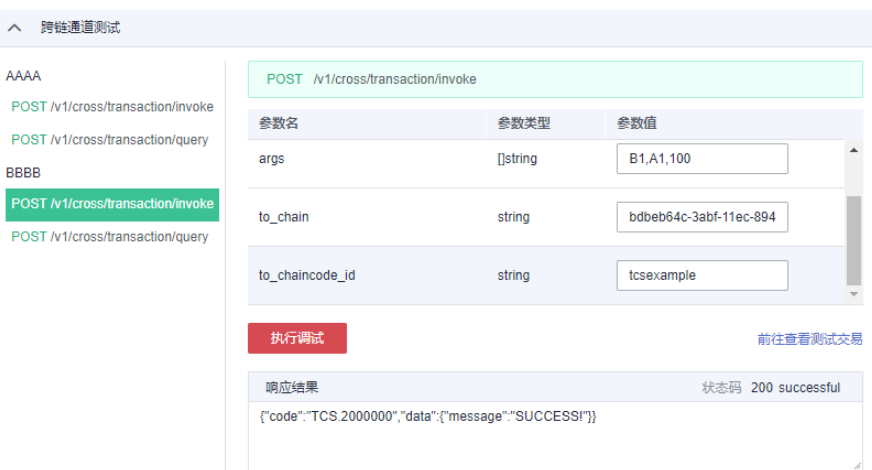

## **[步骤](#page-13-0)4** 参考<mark>步骤2</mark>,查询A1的值为150,说明交易成功。

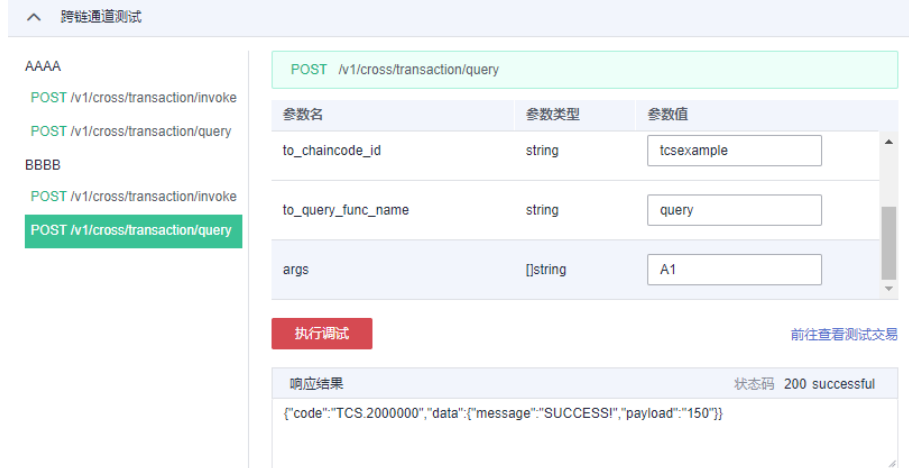

**----**结束